# **クラウドPBX ご利用マニュアル③ 【SIPトランク2について】**

Copyright © 2015 cloudippbx.com.

設定画面 (ユーザー情報設定) 本説明書は、「クラウドPBX」についてご説明致します。 弊社サービスをご利用の前に、本書をご覧になり、 お間違えないようご利用下さい。

#### 8.SIPトランク2

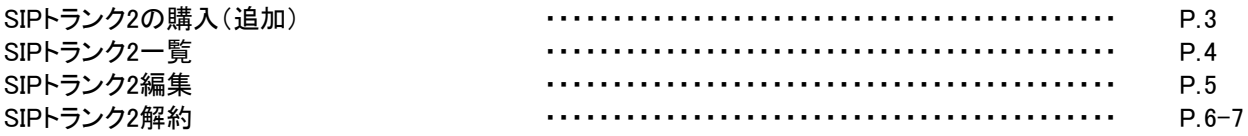

#### 8.SIPトランク2 ∼SIPトランク2の購入(追加)

SIPトランク2とは、一つのユニーク(SIPユーザーアカウント)に対して 複数の電話番号と複数の同時通話数(チャネ ル)を割り当てるサービスです。SIPトランクを利用することにより AsteriskやTrixboxに代表されるPBXソフトウェアや SIP収容に対応した主装置などで簡単に外線接続を行うことが可能です。 ※一つのユーザーPBXに対して割り当てられるユニークは一つのみです。 ※動作確認済バージョン以外のサポートは行っておりません。 動作確認済 ·IP-PBX Asterisk version :1.6.2.9 ·Trixbox version: PBXtra core fon\_p\_1.2.17\_JP

アカウント設定の詳細は、「 SIPトランク2 IP-PBX接続マニュアル(Asterisk,Aspire X)」をご覧下さい。

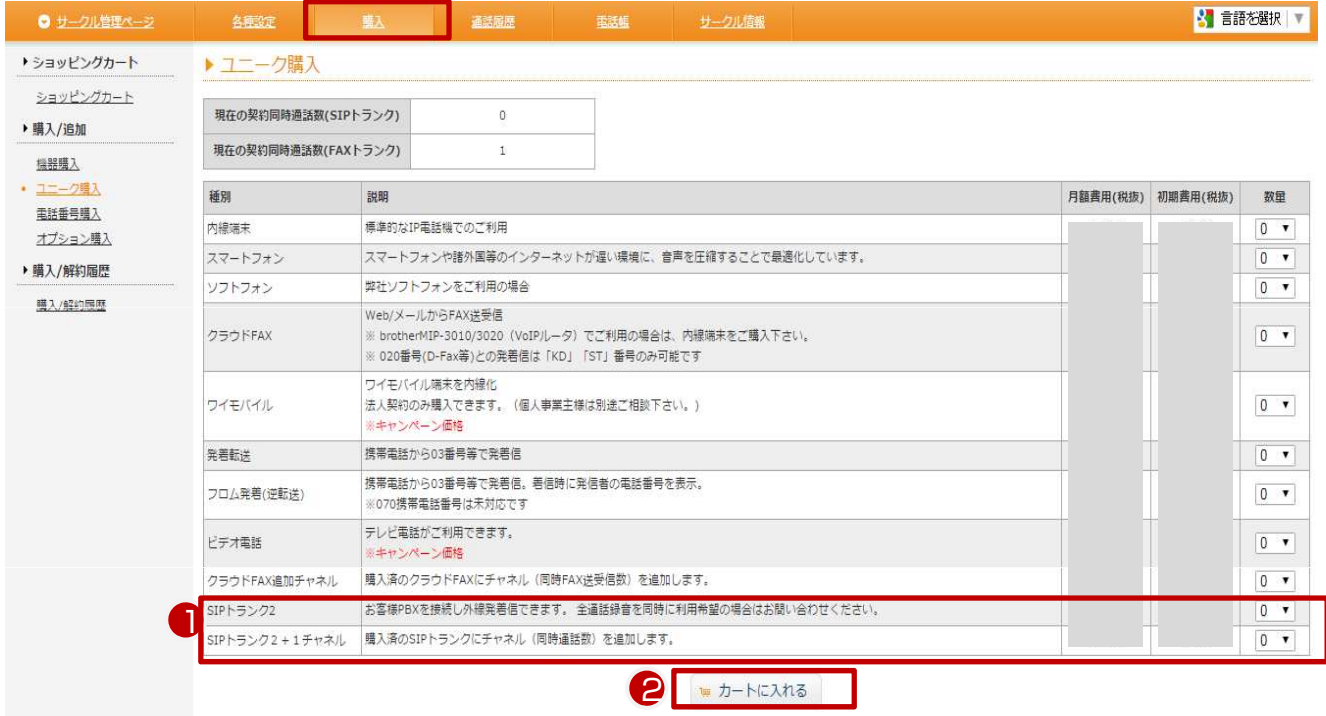

【**SIP**トランク2の購入(追加)】 サークル画面にログイン後、「購入」内にある「ユニーク購入」から、 ①必要なユニークの個数を選択して下さい。 SIPトランク2:一つのユーザーPBXに対して割り当てられるユニークは一つのみです SIPトランク2追加チャネル:同時通話数を追加する場合、こちらを選択して下さい。 ※ 最大同時通話数を**30**チャネル以上ご購入希望の場合は、別途お問い合わせ下さい。

②「カートに入れる」を選択して下さい。

例)1PBX 5同時通話の場合に購入するもの SIPトランク2 × 1 SIPトランク2追加チャネル × 4

## 8.SIPトランク2 ∼SIPトランク2一覧

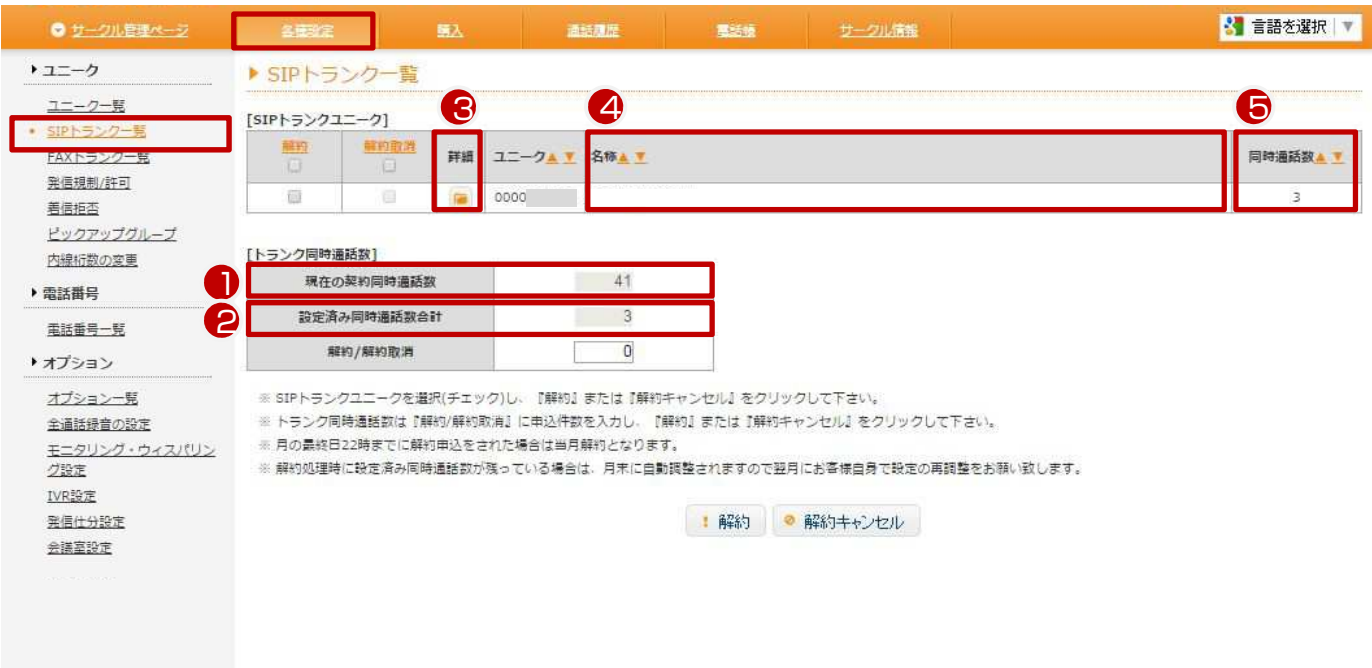

①現在の契約同時通話数:現在ご契約中のSIPトランク数

②設定済み同時通話数合計:設定済みの通話数合計が表示されています。

③詳細:編集画面(次ページ)にて、ユニーク名称や端末パスワードの変更、各ユニークの同時通話数の設定が可 能です。半角数字で入力して下さい。

④ユニーク名称:表示のみになります。設定は編集画面(次ページ)にて行えます。

⑤同時通話数:①の契約同時通話数を、各ユニークに設定(割り振り)している通話数を表示しています。

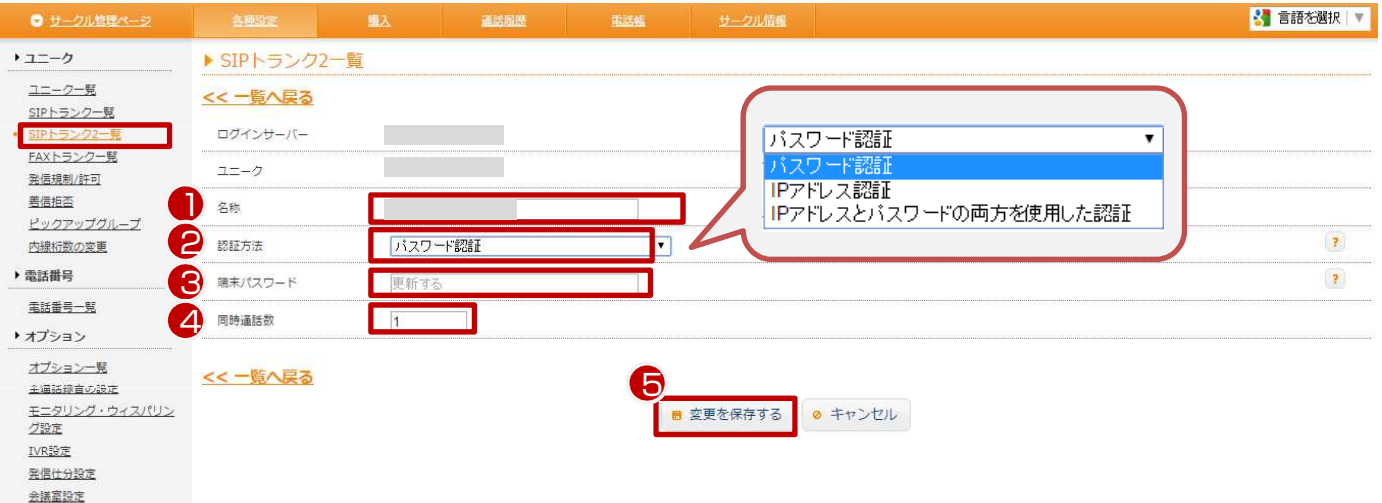

①ユニーク名称 任意の名称を入力して下さい。

②認証方法 以下の三つから選択できます。

パスワード認証 IPアドレス認証 IPアドレスとパスワードの両方を使用した認証

③端末パスワード このユニークを使用する端末に設定するパスワードを設定して下さい。

④同時通話数 契約同時通話数を当該ユニークに設定(割り振り)します。

⑤「変更を保存する」をクリックすると設定が完了します。

アカウント設定の詳細は、「SIPトランク2 IP-PBX接続マニュアル(Asterisk,Aspire X)」をご覧下さい。

#### 8.SIPトランク2 ∼SIPトランク2解約

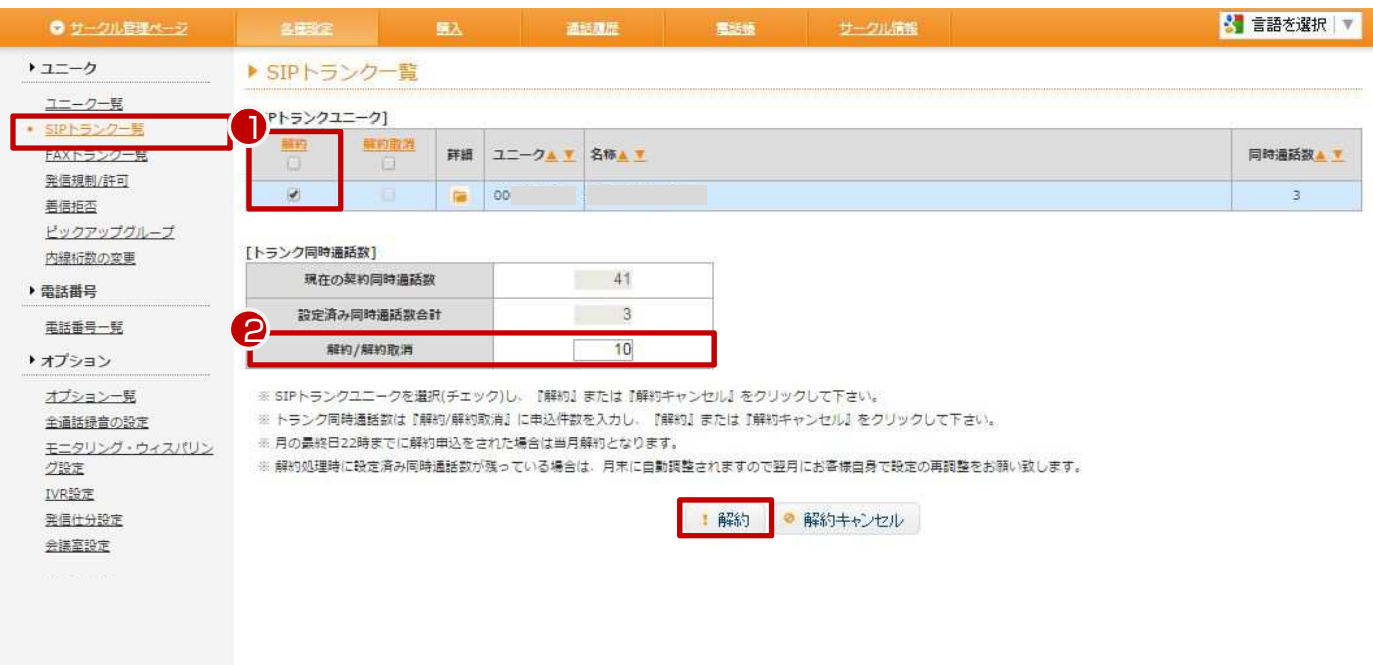

①解約を行いたいSIPトランクユニークを選択(チェック)し、『解約』をクリックして下さい。

※当月末日22時までに解約申込をされた場合は当月末日、それ以降は翌月末日をもって解約となります。 ※解約処理時に設定済み同時通話数が残っている場合は、月末に自動調整されますので翌月にお客様自身で設 定の再調整をお願い致します。

②追加チャネルの解約を行う場合は、解約する追加チャネル数を入力して解約ボタンを押して下さい。

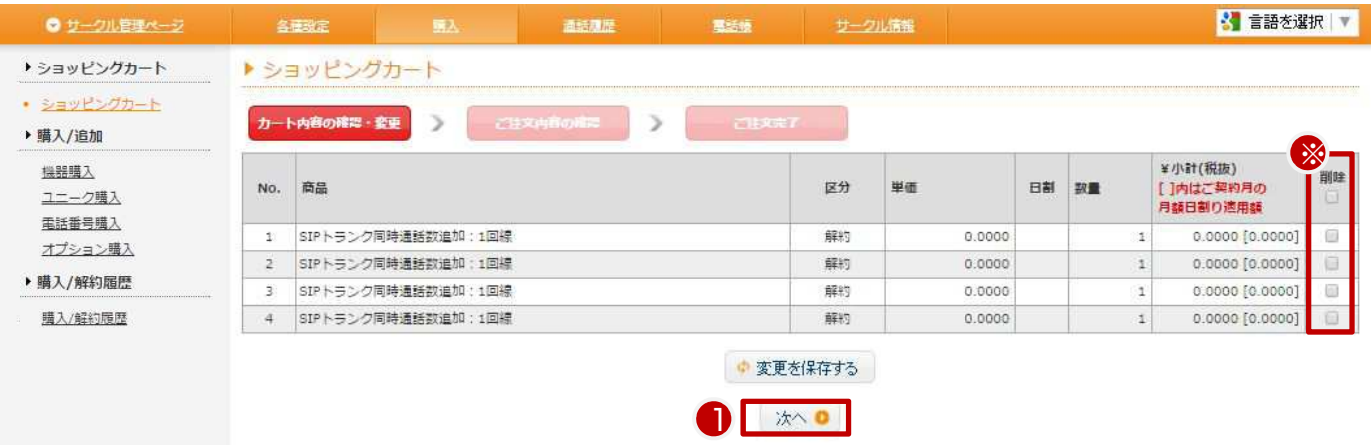

【解約取消 / 削除】 ①解約をすすめる場合には、「次へ」をクリックして下さい。 ※解約を取り消したい場合には、「削除」にチェックを入れて「変更を保存する」をクリックして下さい。

## 8.SIPトランク2 ∼SIPトランク2解約

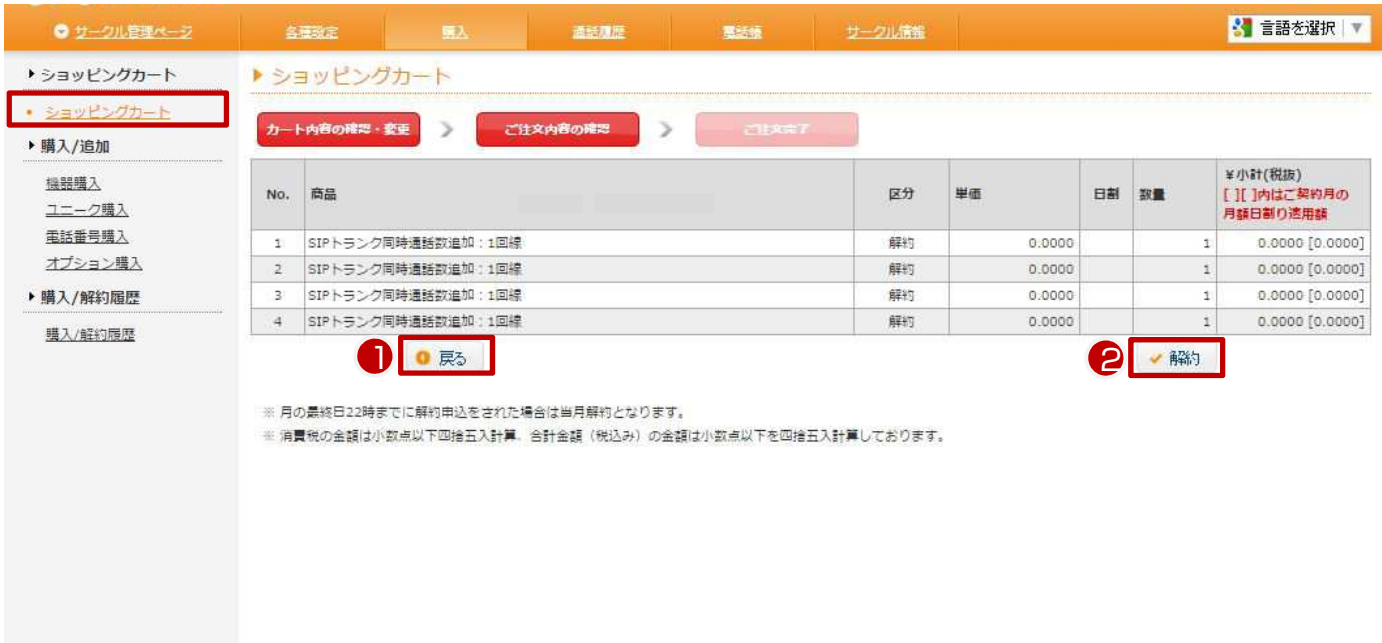

【解約取消 / 削除】

①内容を変更したい場合には、「戻る」をクリックして下さい。 ②解約をすすめる場合には、「解約」をクリックして下さい。

【解約完了】

「解約のお申し込みを承りました」と表示されたら手続き完了です。

※当月末日22時までに解約申込をされた場合は当月末日、それ以降は翌月末日をもって解約となります。